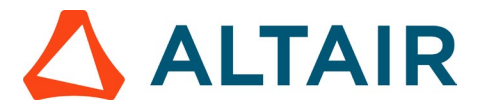

## **Step 1 – Create an Altair One Account**

1. Go to<https://altairone.com/home> and click on the "**Sign Up**" option available at the top right.

2. Complete the form by providing your details and accepting the terms and conditions to proceed further.

## **NOTE: When registering for an Altair One Account, you must use your official university email ID.**

If you are a student, please select the account type as "Student." If you are a faculty member, choose the account type as "Faculty. After completing all the required details and accepting the terms and conditions, click on "Next."

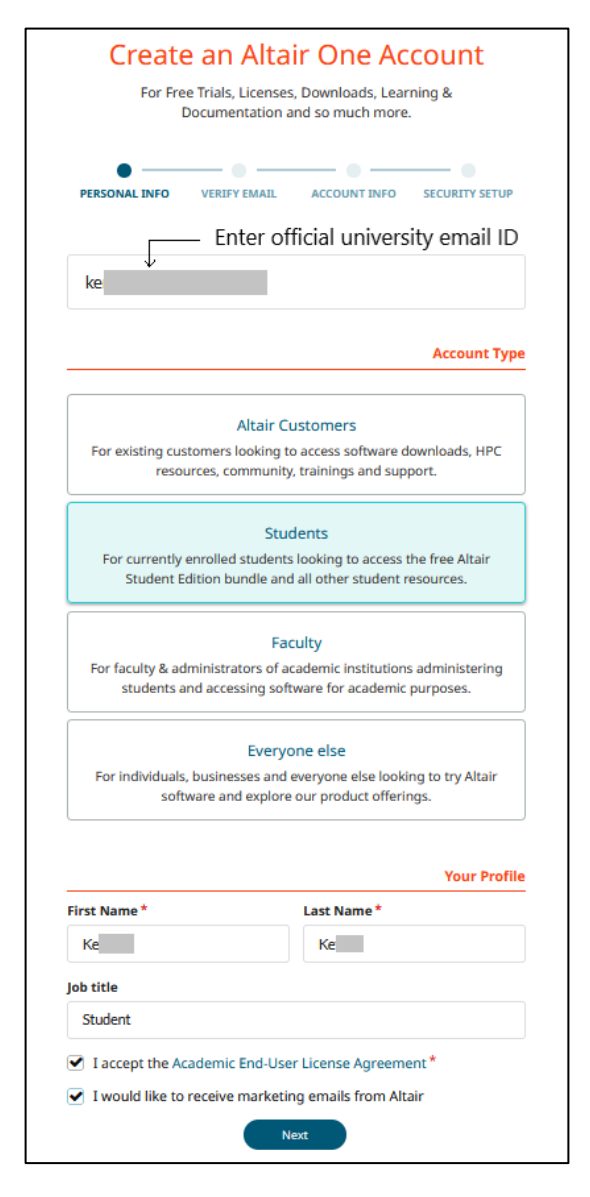

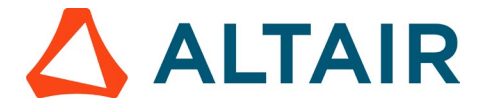

3. After clicking on "Next," you will be prompted to enter the verification code sent to the email ID you provided earlier.

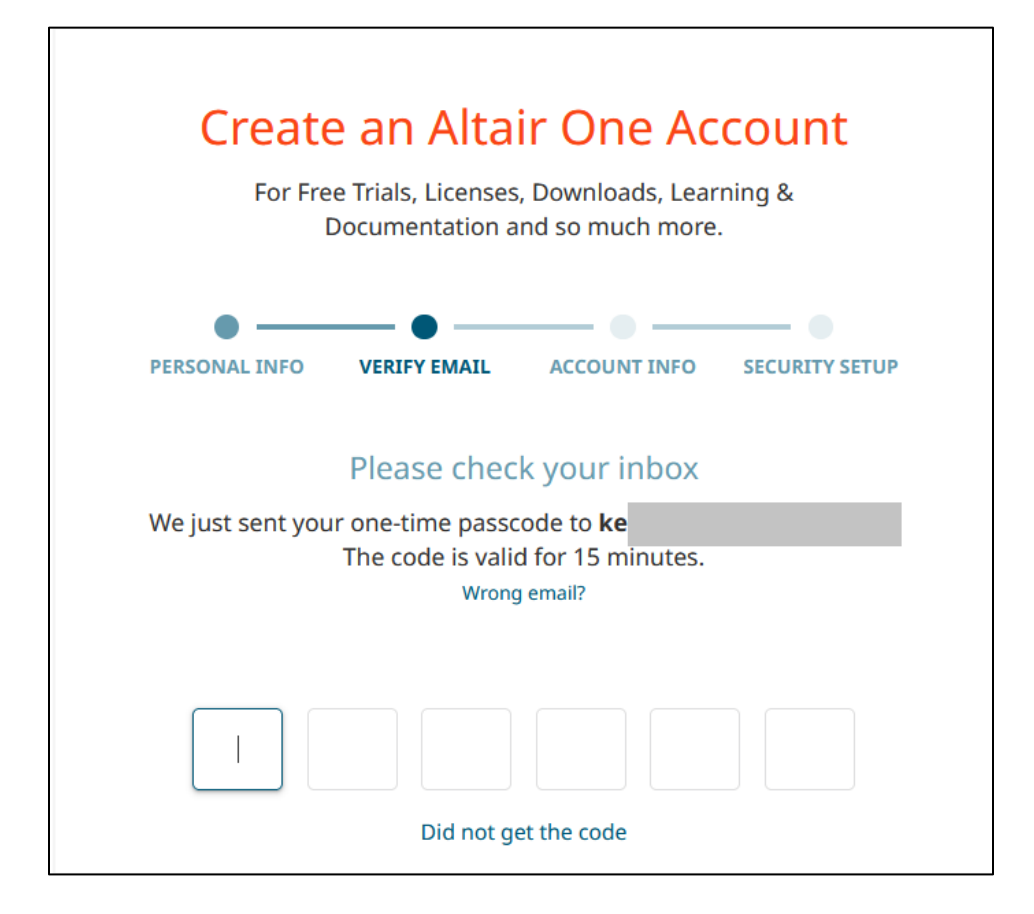

• In case of entering an incorrect email ID, click on the highlighted option below (refer to the image below). This will redirect you to the registration form. Kindly fill out the form again with the correct email ID.

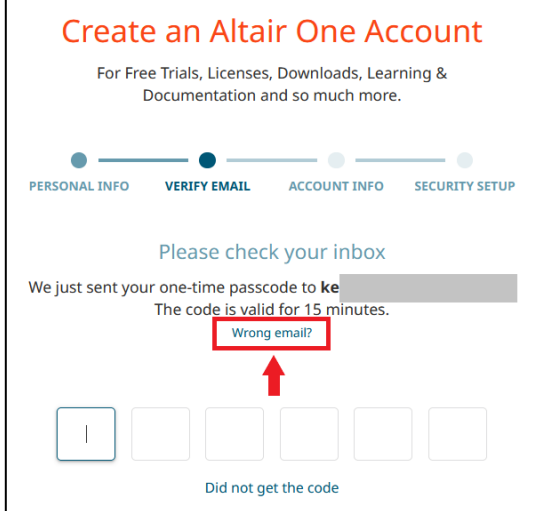

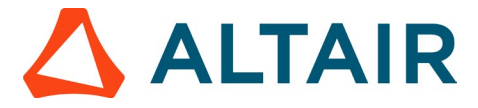

• If you haven't received the code after entering the correct email ID, click on "Did not get the code" option. The code will be re-sent to your email ID.

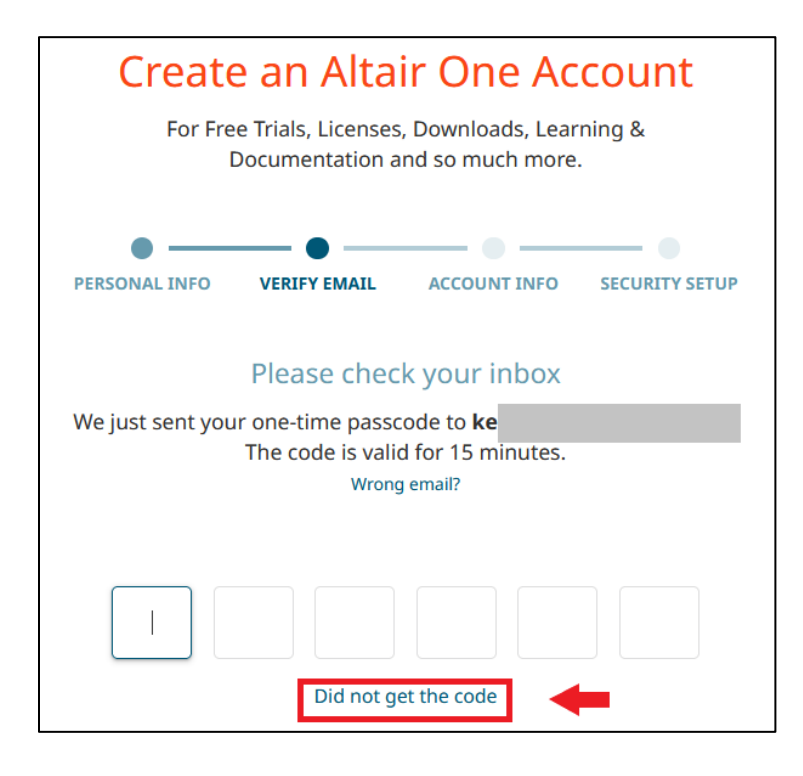

4. Upon entering the code, the system will in most cases automatically recognize your university email domain and route your user account to your University account.

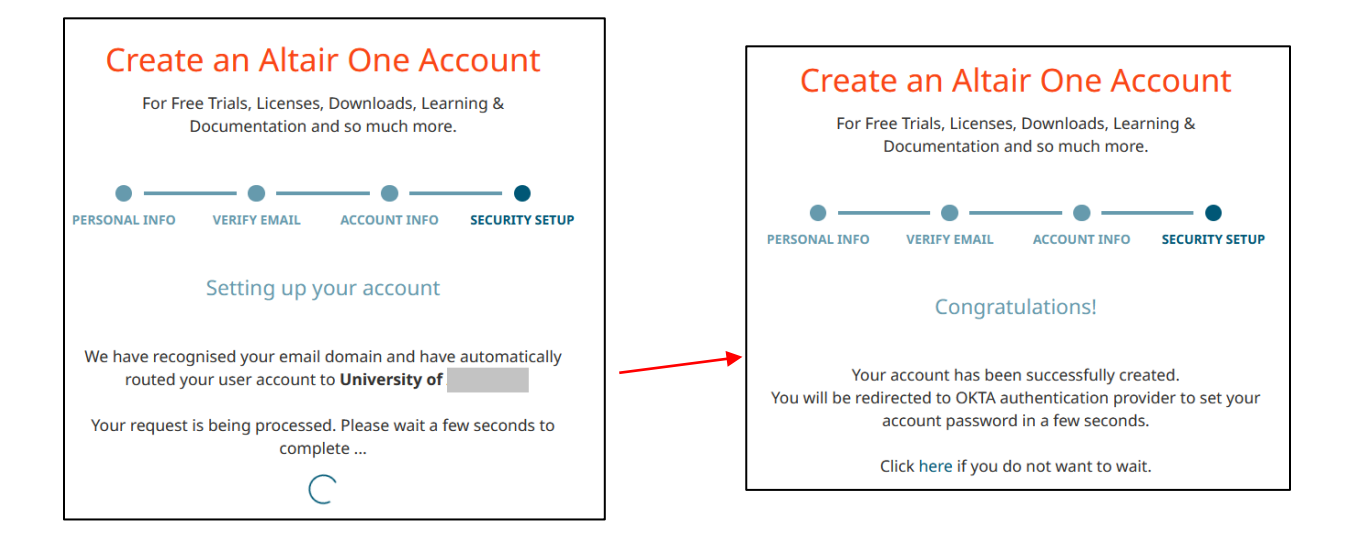

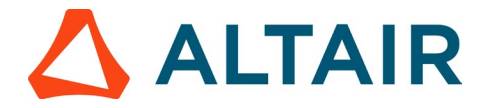

If your email domain is associated with more than one academic institute, you will be prompted to select your institute from the list.

- Follow steps  $1 3$  above.
- Upon entering the code, you will be prompted to choose your university from the dropdown list. Once you've selected your university, click on "Next."

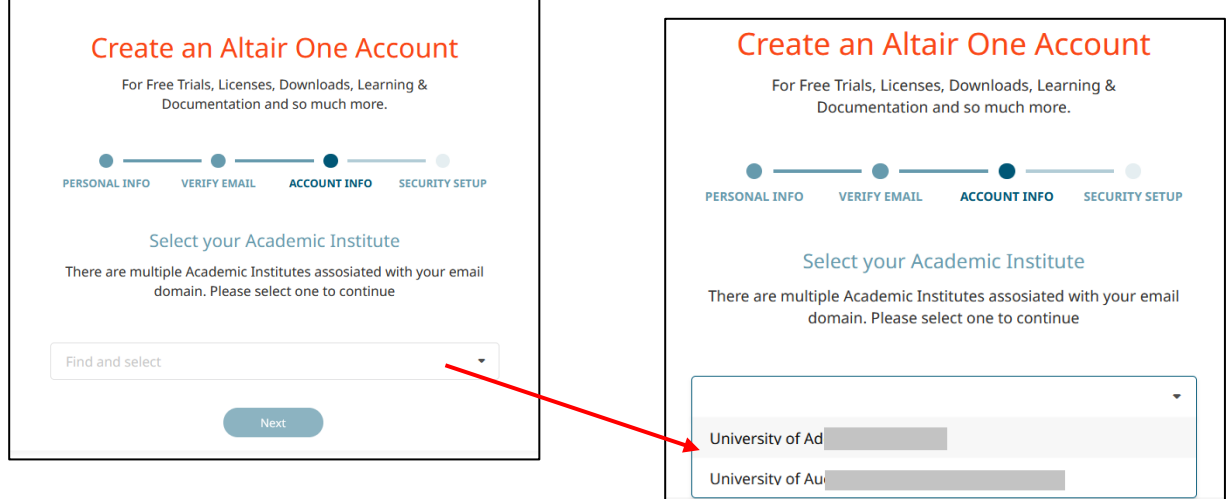

The system will route your user account to the selected academic institute.

If your academic institution is not listed, you will need to add it manually by clicking on "**Not Listed?**".

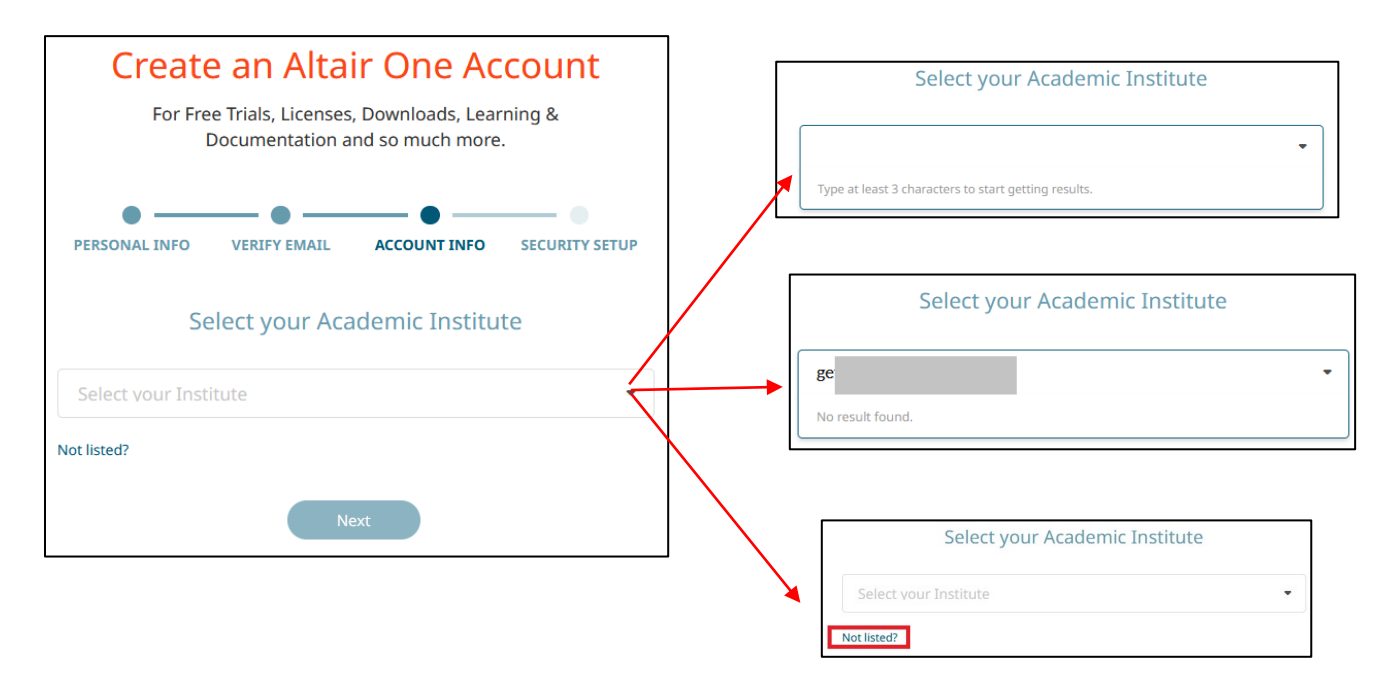

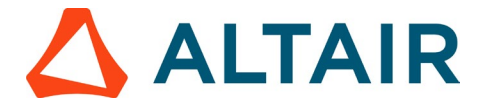

• After clicking on "**Not Listed?**", you will be prompted to fill in some details (refer to the image below). Fill in the required details in the form and click "Next."

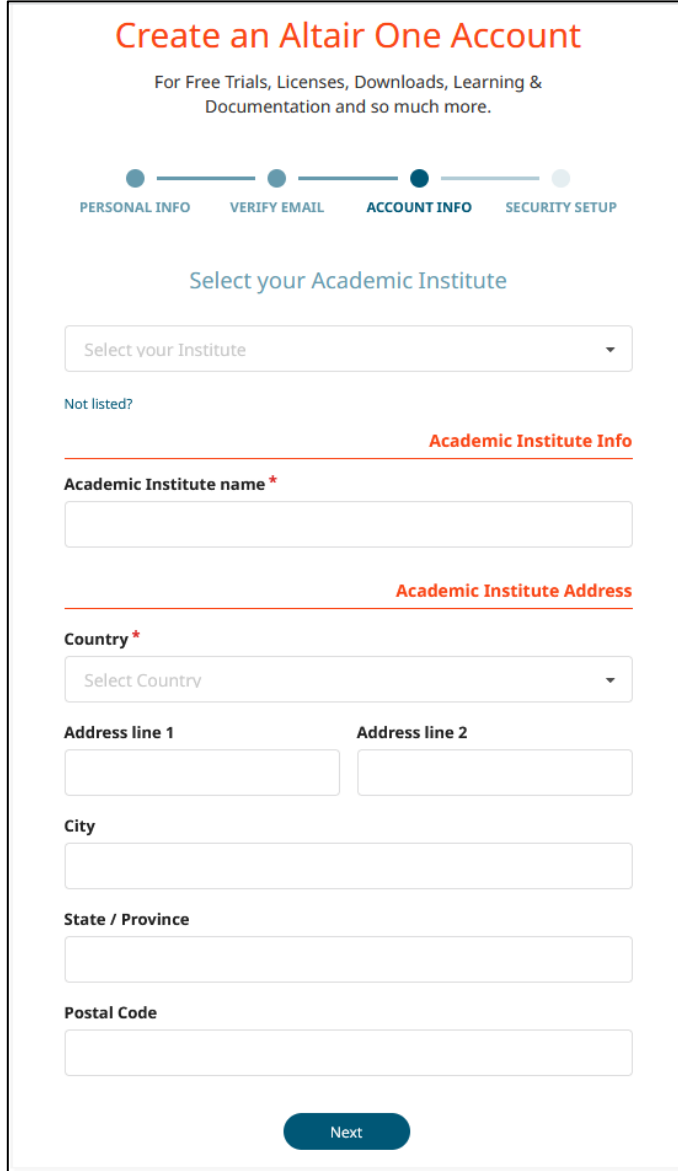

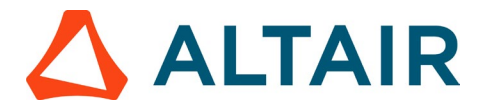

5. After successfully creating your account, you will be directed to the Okta authentication provider to set up your account password.

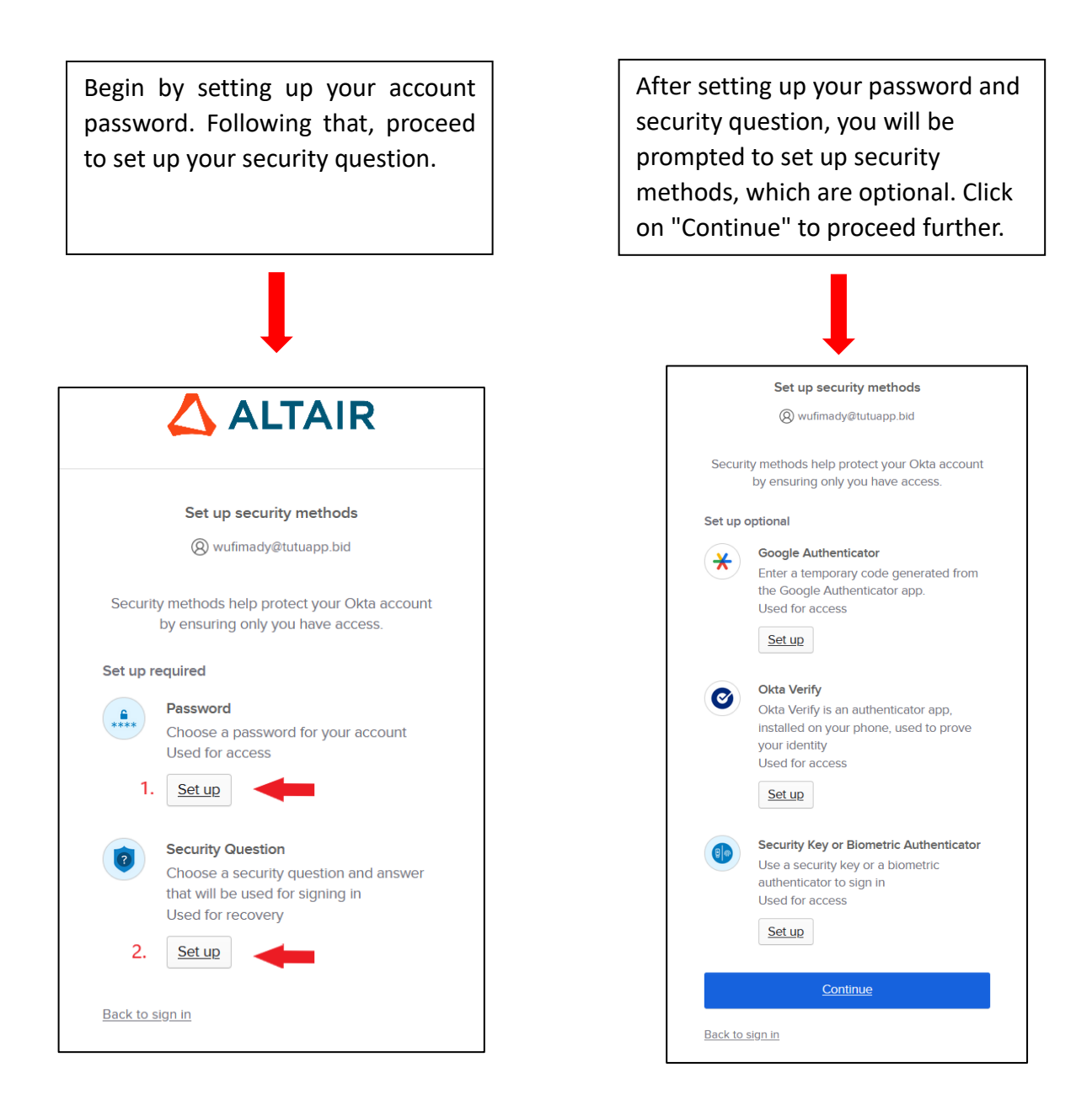

6. You will be directed to Altair One, where you can access the **Student Edition Bundle** and generate the license activation key as explained in [Step 2](https://web.altair.com/altair-student-edition#license-activation)